## How-To Export Your Course

Exporting your course will create a .zip file with your course content only. You can use an Export file to restore a course after it has been deleted from Blackboard. The export option will not save any student interactions, to retain student records you must create an Archive file.

o Under the Control Panel, navigate to *Packages and Utilities > Export/Archive Course.*

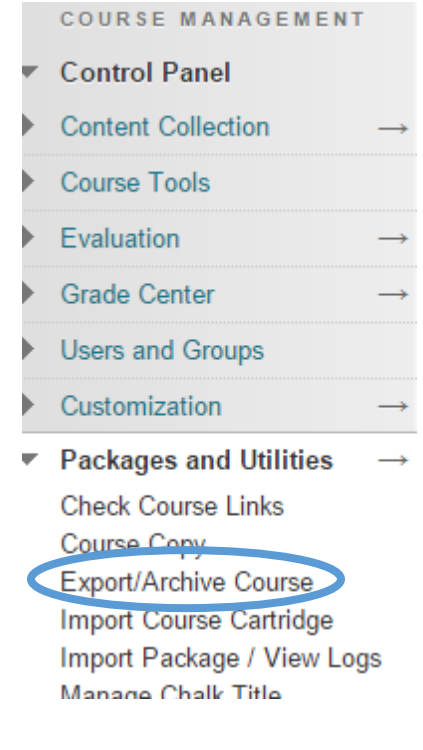

- o Select **Export Package**.
- o Under *Select Course Materials,* click the **Select All**  button.
- o Click **Submit**.
- o Once the export process is finished, you will receive an email. To view your exported package, click **Refresh**. **Export Package Archive Course**

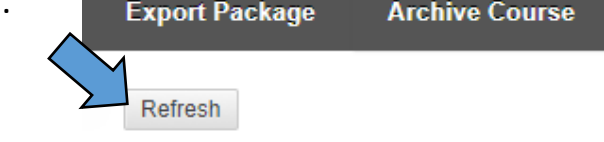

- o Click on the name of your export file to download it.
- o Save your exported .zip folder in a safe location where you can easily retrieve it.